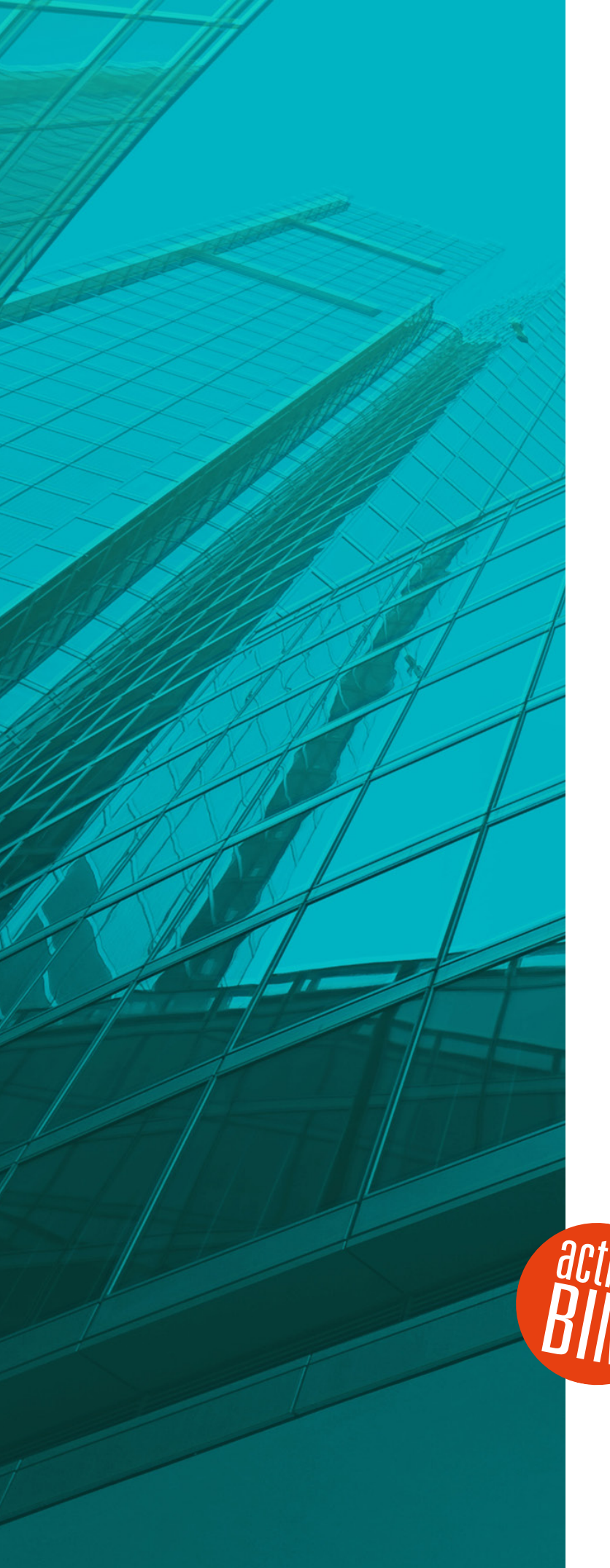

## Neuerungen

# $\frac{ST}{T}$  AVANTI | 2020

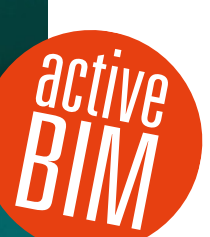

© SOFTTECH GmbH

## **Copyright, Impressum**

Alle Rechte vorbehalten. Kein Teil dieses Dokuments darf in irgendeiner Form (Druck, Fotokopie oder ein anderes Verfahren) ohne schriftliche Genehmigung der SOFTTECH GmbH reproduziert oder unter Verwendung elektronischer Systeme verarbeitet, vervielfältigt oder verbreitet werden.

Alle technischen Angaben in diesem Dokument wurden von SOFTTECH GmbH mit größter Sorgfalt erarbeitet bzw. zusammengestellt und unter Zuhilfenahme wirksamer Kontrollmaßnahmen reproduziert. Trotzdem sind Fehler nicht ganz auszuschließen. SOFTTECH GmbH sieht sich daher gezwungen, darauf hinzuweisen, dass weder eine Garantie noch die juristische Verantwortung oder irgendeine Haftung für Folgen, die auf fehlerhafte Angaben zurückzuführen sind, übernommen werden kann. Für die Mitteilung eventueller Fehler ist SOFTTECH GmbH jederzeit dankbar.

SPIRIT, GRAVA und AVANTI sind eingetragene Warenzeichen von SOFTTECH GmbH. Alle übrigen Marken- und Produktnamen sind Warenzeichen oder eingetragene Warenzeichen anderer Firmen.

Windows® ist eingetragenes Warenzeichen von Microsoft Corporation©.

Revit® ist eingetragenes Warenzeichen von Autodesk® Inc.

Bildnachweis: SOFTTECH GmbH, soweit nicht anders angegeben.

SOFTTECH GmbH Lindenstraße 7-11 67433 Neustadt/Weinstraße

Telefon 06321 939-0 Fax 06321 939-199 E-Mail info@softtech.de www.softtech.de

Doku-Nr.: N-AVA-2020-01, Druckstand: 03.04.2020

## Inhaltsverzeichnis

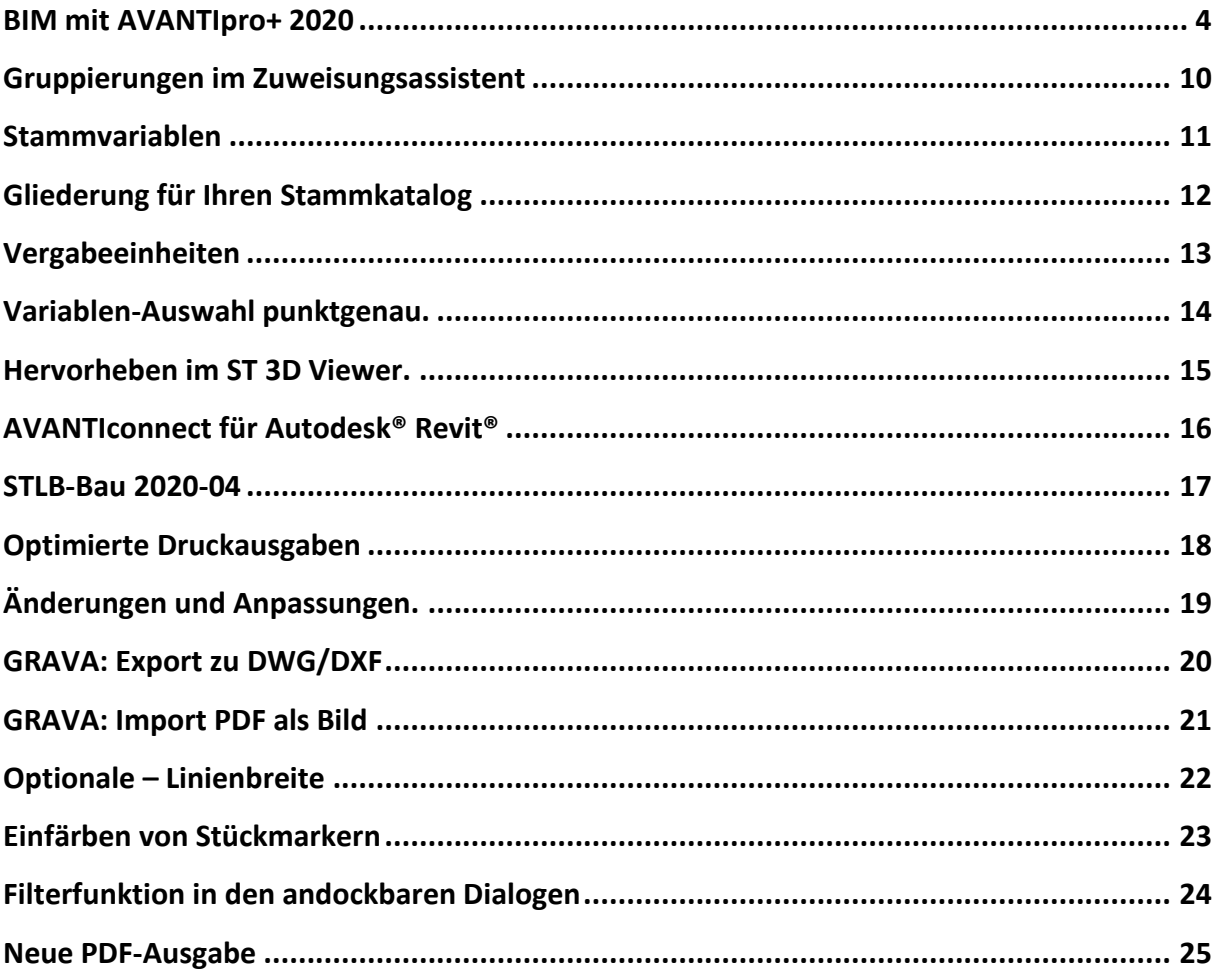

Weitere Informationen entnehmen Sie bitte auch der Programmhilfe AVANTI und GRAVA.

Stand: 03.04.2020

## <span id="page-3-0"></span>BIM mit AVANTI pro+ 2020

Das große Plus in Ihrer BIM-Strategie.

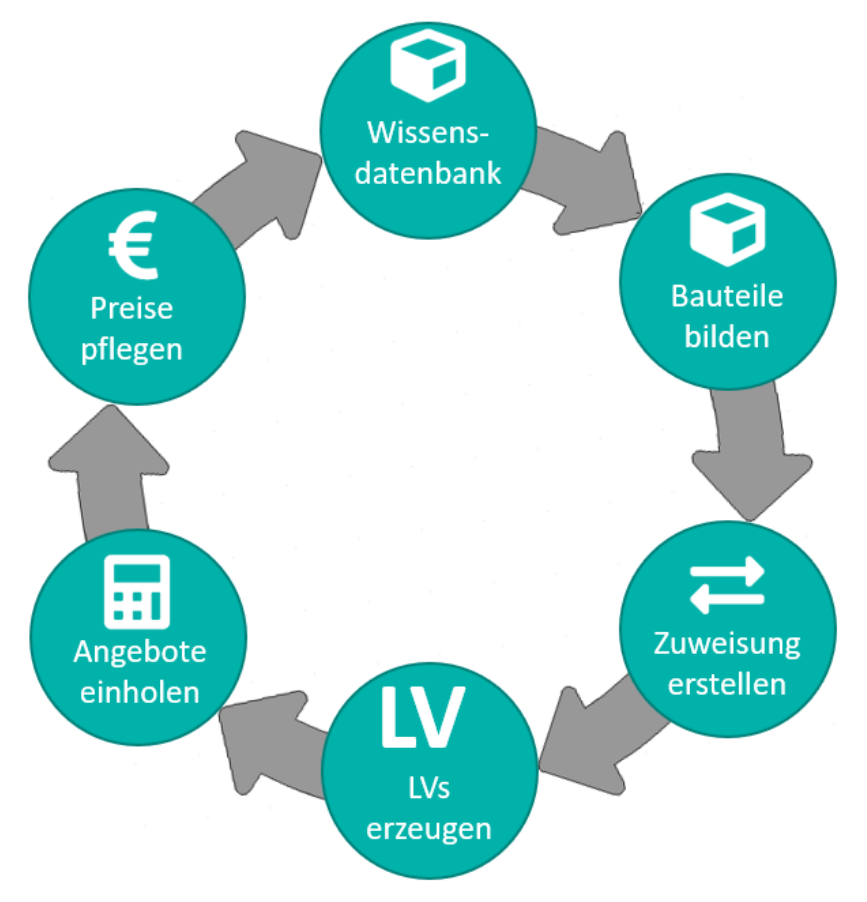

Quelle: © SOFTTECH GmbH, BIM Wissenskreislauf in AVANTI pro+.

### **Beschreibung**

Seit 35 Jahren beschäftigen wir uns mit der Verknüpfung und Verbindung von grafischen (CAD) und alphanumerischen (AVA) Daten. Wir dürfen uns somit zu den Pionieren in diesem Bereich zählen. Insofern sind unsere Kunden für den BIM-Anwendungsfall Mengen- und Kostenermittlung bestens gerüstet: AVANTI verbindet Geometrie (also die Mengen) mit Qualitäten (also den Materialien) und den daraus resultierenden Kosten.

Dazu lesen Sie das Gebäudemodell aus Ihrer CAD-Software ein, verknüpfen es mit AVA-Bauteilen, die aus einzelnen Teilleistungen bestehen und im Anschluss in Leistungsverzeichnisse überführt werden. Die im Rahmen der Ausschreibung erhaltenen Angebotspreise führen Sie in Ihre Stammdaten zurück.

Durch den so entstehenden Kreislauf sichern Sie sich Ihr Fachwissen in Ihrer eigenen Wissensdatenbank. Bei neuen Projekten haben Sie mit Ihren bestehenden Bauteilen und den aktualisierten Preisen die Kosten stets im Griff.

### Vorbereitungen für Ihre Wissensdatenbank

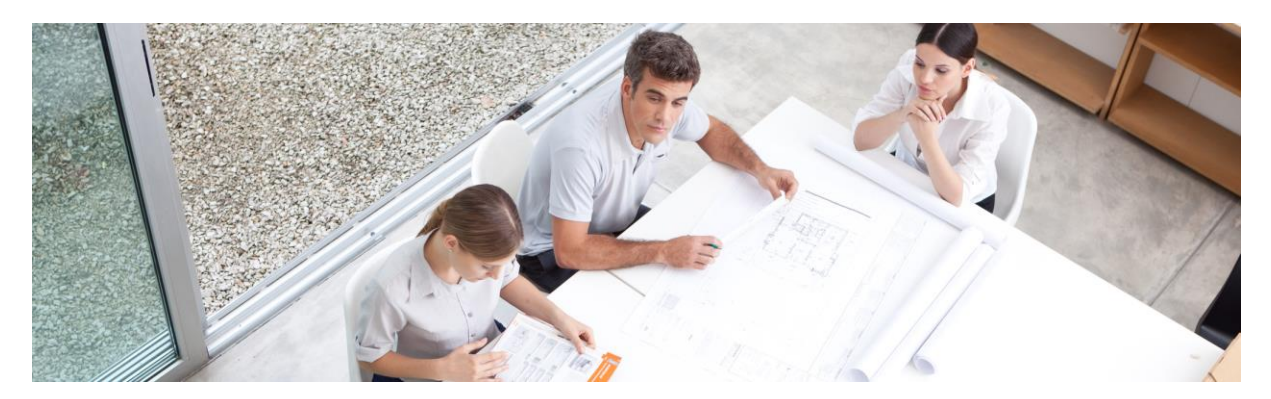

*Quelle: © iceteastock – Fotolia.com*

Bevor Sie mit dem Aufbau einer Wissensdatenbank beginnen, empfehlen wir Ihnen, zusammen mit Ihren Mitarbeitern und Kollegen Ihre gemeinsame Arbeitsweise zu analysieren und zu koordinieren – sonst entsteht unter Umständen Mehraufwand.

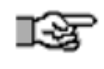

Dazu beschreiben wir Ihnen in diesem Dokument den Arbeitsprozess und stellen in jeder Phase entsprechende Fragen, die Sie im Team gemeinsam beantworten sollten.

### Schritt 1 Modellierungsrichtlinie für CAD festlegen

Der erste Teil der Abstimmung betrifft das 3D-Modellieren. So wie Sie modellieren/konstruieren, müssen Sie später auch ausschreiben. Beispielsweise kann eine Außenwand, die aus mehreren Schichten besteht, mit nur einem CAD-Element gezeichnet werden. Die Bauteile müssen mit Ihren Formeln entsprechend aufbereitet sein. Wird die Außenwand tatsächlich in mehrere Schichten zerlegt, hat das Auswirkungen auf die Verknüpfungen mit Ihren AVA-Bauteilen: Das WDVS und die Tragkonstruktion sind dann auch in AVANTI separate AVA-Bauteile!

Zudem wird nicht alles was Sie kalkulieren, auch tatsächlich gezeichnet oder modelliert. Sie müssen sich also darüber abstimmen, welche CAD-Mengen für die Kalkulation benötigt werden – hier zählt auch die 80/20-Regel. Oft wird über das Ziel hinausgeschossen und zu viel modelliert.

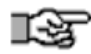

### **Beachten Sie vor allem:**

1. Die Benennung der Bauteile/Familien im CAD muss eindeutig und erschließend sein. Ihr Kalkulator muss mit diesen Begriffen etwas anfangen können. Zum Beispiel:

WA tragend | KS 17,5 + WDVS 240

- WI | GK 100, 2-lagig, Nassraum beidseitig
- 2. Im Rahmen der modellbasierten Mengen- und Kostenermittlung werden den CAD-Elementen mittels AVA-Bauteilen Teilleistungen zugewiesen, deshalb müssen die CAD-Variablen und die AVA-Variablen aufeinander abgestimmt sein.
- 3. Sie sollten einen gemeinsamen Katalog an Familien, Stilen oder Bauteilen haben (je nach CAD-System werden hier unterschiedliche Begrifflichkeiten verwendet).

### Schritt 2 Struktur für die Stammdaten bürointern festlegen

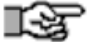

#### **Ihre Wissensdatenbank sollte gut strukturiert sein. Folgende Punkte sollten Sie klären:**

- 1. Wollen wir nach Materialien oder nach Größen sortieren? Beispiel Regenfallrohre: Zuerst nach Durchmesser DN 100/125/150 oder nach Material Kupfer, Titanzink, Kunststoff?
- 2. Wie viele Gliederungsstufen gibt es maximal? Wenn Sie Ihren Katalog zu fein aufgliedern, geht das zu Lasten der Effizienz.
- 3. Strukturieren Sie nach Leistungsbereich oder Vergabeeinheiten? Wir empfehlen Ihnen, das Standardleistungsbuch als Grundstruktur zu benutzen.

Falls Sie bereits eigene Ausschreibungsdaten besitzen, sollten Sie diese nun in die Stammdaten einpflegen. Falls Sie noch keine eigene Wissensdatenbank besitzen, stehen Ihnen mehrere Datenbanken von Drittherstellern zur Verfügung: STLB-Bau, SIRADOS, BKI, Ausschreiben.de, Heinze.

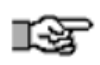

Weitere Informationen dazu finden Sie unter:

<https://www.softtech.de/software/avanti-grafische-ava> unter Ausschreibungstexte.

Die kommerziellen Systeme können Sie bei uns erwerben und wir bieten für deren Nutzung mit AVANTI auch spezielle Schulungen an.

### Schritt 3 Struktur für die Stammbauteile bürointern festlegen

Im nächsten Schritt definieren Sie eine Struktur für Ihre AVA-Bauteile. Ein Bauteil besteht aus mehreren Teilleistungen aus Ihren Katalogbeschreibungen. Diese beinhalten bereits die Rechenansätze aus dem Gebäudemodell oder aus Ihrem alphanumerischen Modell. Damit auch hier kein Wildwuchs ausbricht, empfiehlt es sich eine Struktur im Büro zu überlegen, nach der alle Kalkulatoren und Kostenermittler arbeiten.

Wir empfehlen hier die DIN 276 als Gliederung zu übernehmen. Der Beispielkatalog enthält einen Vorschlag, der von Ihnen überarbeitet werden sollte. Wie fein die Untergliederung unterhalb der Kostengruppen sein soll, hängt auch im Wesentlichen von den Bereichen ab, in denen Sie tätig sind.

### Wenn Sie diese Festlegungen getroffen haben …

… fängt die eigentliche Arbeit erst an \*. Unterschätzen Sie nicht den Aufwand für die Projekte, die Sie bearbeiten, um Teilleistungen und Bauteile zu definieren. Wir empfehlen Ihnen an dieser Stelle ganz klar: Nicht alles auf einmal wollen! Suchen Sie sich bestimmte Gewerke, wie zum Beispiel den Rohbau oder den Trockenbau, um die Methode anzuwenden.

Unsere Erfahrung: Ohne eine Schulung werden Sie sich das Leben selbst schwer machen. Beachten Sie, dass diese Investition im Vergleich zu der Gesamtinvestition (Ihre Zeit und die Zeit Ihrer Mitarbeiter) geradezu vernachlässigbar ist.

\* Es gibt die Möglichkeit Bauteile beispielsweise von DBD oder SIRADOS zu nutzen. Diese sind nicht direkter Bestandteil Ihrer Wissensdatenbank. Die Teilleistungen müssen Sie nach dem generieren der LVs dann für die darauffolgenden Projekte in Ihre Katalogbeschreibungen selbst einpflegen und daraus anschließend neue Bauteile bilden.

### Schritt 4 Wissensdatenbank: Aufbereitung der Katalogbeschreibung

Mit den vorher genannten Daten der Textanbieter sind die Teilleistungen für die zu definierenden Bauteile zügig erstellt.

### **Folgende Dinge sind bei (eigenen) Texten zu beachten:**

- 1. Die Teilleistungen müssen die Variablenansätze aus dem Gebäudemodell enthalten. Sonst wird nach der Zuweisung keine Menge berechnet. In der neuen Schnellauswahl, die Sie über das # Zeichen in der Ansatzspalte öffnen, sehen Sie alle Variablen.
- 2. Zum anderen ist eine Kostengruppe einzutragen, sonst ergibt die Kostenauswertung nach Kostengruppen keine sinnvollen Ergebnisse. Wenn Sie die Kostengruppe der Position schon vor der Variablendefinition festgelegt haben, wirkt ein Filter – es werden nur die Variablen angezeigt, die zu der jeweiligen Kostengruppe Sinn machen.
- 3. Damit AVANTI später die Teilleistung in das LV korrekt einsortieren kann, müssen Sie den Leistungsbereich und/oder die Vergabeeinheit festlegen.
- 4. Außerdem muss eine Bauteilmengenvariable implementiert werden (Bezeichnung B in der Bauteilvariable). Sofern diese noch nicht implementiert ist, geschieht das nun durch die Auswahl des Bauteiltyps nach der VOB. Diese Variable wird dazu benötigt, die Teilleistungen bei einer Auswertung nach Kostengruppen auf eine Mengeneinheit querzurechnen.

### Parkett in m<sup>2</sup> Sperrpappe in m<sup>2</sup> Estrich in m<sup>2</sup> Sockelleiste in m Sperrfolie in m<sup>2</sup> Abschneiden des Randdämmstreifens in m Trittschalldämmung in m<sup>2</sup> Randdämmstreifen in m Vorbereiten des Untergrunds in m<sup>2</sup>

### Schritt 5 Bauteile bilden – Zusammenstellen der Stammbauteile

Ein AVA-Bauteil besteht aus mehreren Teilleistungen ("Positionen"), die unterschiedlichen Leistungsbereichen und Vergabeeinheiten zugeordnet sein können. Im Beispiel ist das anhand eines Fußbodenaufbaus am besten zu verstehen. Dieser enthält Teilleistungen aus dem Leistungsbereich 025 Estricharbeiten, zusätzlich aber auch Teilleistungen aus dem Bereich 036 Bodenbelagsarbeiten. Die einzelnen Teilleistungen rechnen zusätzlich noch mit verschiedenen Mengenansätzen. Während die Trittschalldämmung nach Quadratmeter abgerechnet wird, ist der Randstreifen nach Metern zu erfassen. Das gesamte Leistungspaket (Bauteil) Fußbodenaufbau wird nach m² ausgewertet (Kostenkennwert EUR/m² Fußbodenfläche), die einzelnen Teilleistungen des Bauteils können aber unterschiedliche Abrechnungseinheiten besitzen (siehe VOB/C).

Diese Definitionen muss das Bauteil beinhalten, bevor Sie Ihr Gebäude "bemustern" können. "Bemustern" bedeutet hier: "Die Mengen den Positionen im digitalen Gebäudemodell vom System zuweisen lassen."

Die Bauteilzusammenstellung erfolgt ganz einfach im Desktop *BIM Bauteilpool* durch Drag-and-drop der Katalogbeschreibungen ans Bauteil.

### Schritt 6 Gebäudemodell einlesen

Je nach eingesetztem CAD-System lesen Sie die Gebäudemodelldaten in AVANTI pro+ ein. Das CAD-System ist in den Projekteinstellungen festzulegen:

- 1. **SPIRIT®** Anwender öffnen einfach ihr Gebäudemodell und übernehmen die Mengen über *CAD-Struktur einlesen*.
- 2. **Revit®** Anwender nutzen dazu das kostenlose Plug-in AVANTIconnect für Autodesk® Revit®. Damit stellen Sie Ihre Mengen für AVANTI bereit und übernehmen diese mit *CAD-Struktur einlesen*.
- 3. **ARCHICAD®** Anwender haben ab der Version 21 einen AVANTI IFC Export (Übersetzer), der das Modell einschließlich der Mengen nach der gemeinsam durchgeführten Zertifizierung im IFC-Format 2x3 bereitstellt.
- 4. Alle weiteren CAD-Systeme können ebenfalls mittels der IFC-Schnittstelle 2x3 angebunden werden.

### Schritt 7 Übernahme der Bauteile ins Projekt

Nun definieren Sie eine Struktur für den Qualitätskatalog (AVA-Bauteile) in Ihrem Projekt. Genau wie im Bauteilkatalog empfehlen wir auch hier die DIN276 als Gliederung zu übernehmen. Wenn die Option "Code aus Katalog übernehmen" in der Bauteilnummerierung eingestellt ist, macht das AVANTI 2020 automatisch. Aus Ihrem Katalog übernehmen Sie einfach per Drag-and-drop alle erforderlichen Bauteile in Ihr aktuelles Projekt.

Ziel ist hierbei, alle Leistungen für die Zuordnung der Mengen aus dem BIM-Modell festzulegen – also aus dem Stammkatalog ins Projekt zu ziehen. Bauteile für die unterschiedlichen Wände, Stützen, Decken, Wandkonstruktionen, Wandbekleidungen, Bodenbeläge, Türen, Fenster, etc. Dabei merkt man schon, dass ein großes Durcheinander entstehen kann, wenn man nicht strukturiert vorgeht – daher auch unsere Empfehlung: gehen Sie bauteilorientiert nach DIN 276 vor.

Auf diese Weise definieren Sie sozusagen alle auszuführenden Qualitäten – Sie legen also die Bemusterung fest.

### Schritt 8 Zuweisungen im Zuweisungsassistent erstellen

Die BIM-Methode sieht in gewisser Weise eine virtuelle Bemusterung aller Elemente und Räume vor. AVANTI bietet hierbei einen wesentlichen Mehrwert: **die BIM-Zuweisungen**.

Sie definieren ganz einfach Regeln für die Zuweisung von CAD-Elementen zu bestimmten AVA-Bauteilen (Qualitäten). Wählen Sie dazu beispielsweise alle 25er Ortbetonaußenwände im UG und ordnen diesen die erforderlichen Teilleistungen mit Kostenkennwerten und Ausschreibungstexten in Form eines AVA-Bauteils zu. Das Ganze halten Sie in einer Zuweisungsregel fest und wenden diese auf das Modell an.

Somit sind Sie in der Lage, den Stufenplan des BMVI umzusetzen. Da Ihr CAD-Modell und die AVA-Bauteile über diese Zuweisungen verbunden werden, kann diese auch mehrfach, nämlich für verschiedene Detailierungsgrade, erfolgen!

Die CAD-Bauteile und AVA-Bauteile müssen aus diesem Grund auch gut aufeinander abgestimmt sein. Beim nächsten Projekt können Sie diese Zuweisungen einfach laden und ausführen, d. h. bereits ab BIM-Projekt 2 profitieren Sie von Ihren aufwändigen Vorarbeiten.

### Schritt 9 Zuweisung durchführen und Ergebnis kontrollieren

Mit dem Ausführen der Zuweisung wird die Verknüpfung hergestellt. Im Anschluss können Sie das Ergebnis der Zuweisungen – die Kostenannahmen – an den Bauteilen kontrollieren und über eine Kostenauswertung nach DIN276 die ermittelten Kosten der Gesamtmaßnahme ausgeben.

Wenn dann alles soweit passt, generieren Sie aus diesen Zuweisungen die Leistungsverzeichnisse (LV). Dabei werden die Teilleistungen anhand des klassifizierten Leistungsbereichs oder Ihrer bürointernen Struktur der Vergabeeinheiten (VE) in die LV/VE einsortiert. Die Mengen werden mit den Positionen verknüpft – der Bezug zum Gebäudemodell bleibt durchweg bestehen.

Dieses Ergebnis können Sie nun mit den üblichen AVA-Funktionen von AVANTI weiterbearbeiten.

### Schritt 10 LVs orchestrieren und Ausschreibungsprozess beginnen

Nach dem Erzeugen der LVs können verschiedene Leistungsbereiche, wie zum Beispiel die Baustelleneinrichtung, Erdarbeiten, Dränarbeiten, Maurerarbeiten etc. zur Vergabeeinheit "Rohbauarbeiten" zusammengefasst werden.

Dann erfolgt der Versand an die Bieter, das Einlesen der angebotenen Leistungen und der Preisvergleich. Aus den verschiedenen Preisen kann ein gewünschter Mittelpreis gebildet werden.

### Schritt 11 Preise nach der Ausschreibung/Vergabe zurückpflegen

Dieser Mittelpreis, oder auch die Preise einzelner Bieter, können über die **Preispflege** zurück in Ihren Stammkatalog übernommen werden. Damit stehen diese als Wissensdatenbank für künftige Projekte zur Verfügung.

- ✓ Erstellen Sie mit AVANTI Ihren individuellen BIM Bauteil-Content.
- $\checkmark$  Gliedern Sie Ihre BIM-basierte Mengen- und Kostenermittlung nach der aktuellen DIN 276.
- ✓ Sammeln Sie Ihr Know-how in Ihrer individuellen BIM AVA-Wissensdatenbank.

## <span id="page-9-0"></span>Gruppierungen im Zuweisungsassistent

Bessere Übersicht und gezielte Auswahl.

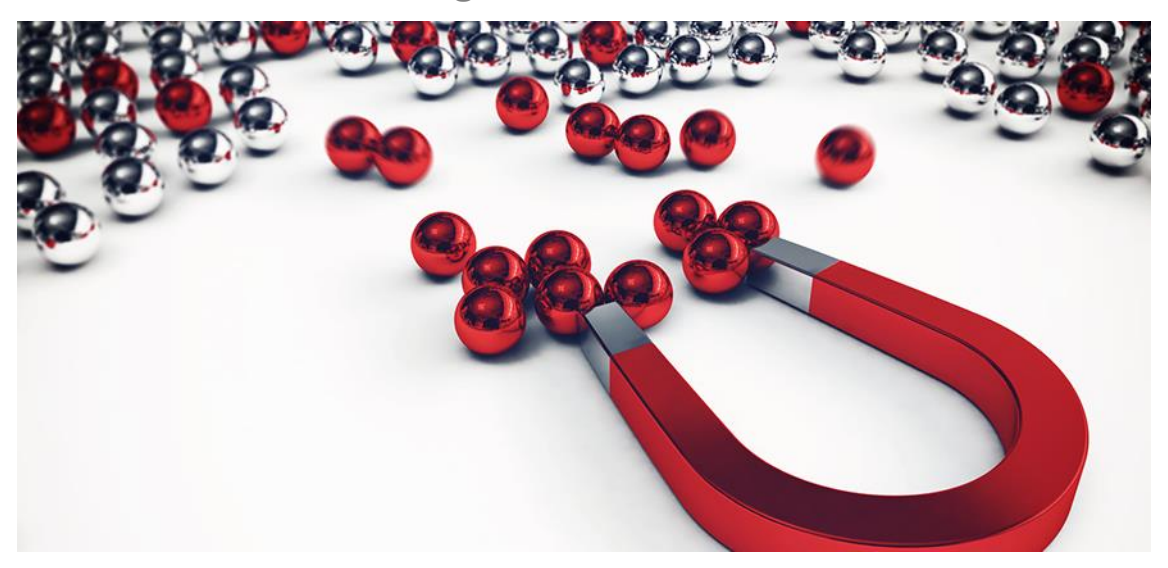

*Quelle: © alphaspirit – Fotolia.com*

### **Beschreibung**

Die BIM-Methode sieht in gewisser Weise eine virtuelle Bemusterung vor. In AVANTI erstellen Sie diese mit dem Zuweisungsassistenten.

Zur Erinnerung: Sie definieren darin ganz einfach Regeln für die Zuweisung von Qualitäten zu bestimmten Bauteiltypen. Über einen intelligenten Filter wählen Sie dazu beispielsweise alle 25er Ortbetonaußenwände im UG und ordnen diesen die erforderlichen Teilleistungen mit Kostenkennwerten, Kostengruppen und Ausschreibungstexten in Form eines AVA-Bauteils zu.

In einem Projekt entstehen auf diese Weise allerdings schnell sehr viele Zuweisungen. Diese Regeln können Sie gruppieren, verschieben, duplizieren und löschen. Dadurch arbeiten Sie sehr effektiv und behalten stets den Überblick.

Wird das Gebäudemodell später aktualisiert und es kommt aufgrund von Änderungen eine weitere Wand des gleichen Typs hinzu, so fällt diese unter Ihre bereits definierte Bemusterungsvorschrift und wird beim Aktualisieren des Modells berücksichtigt.

Sie können auch schnell einzelne Gruppen an- und abwählen und somit sehr gezielt einzelne Elemente, z. B. alle Regeln für die Bemusterung von Mauerwerkswänden, auswählen und auf das Modell anwenden.

- ✓ Mit den Gruppierungen arbeiten Sie sehr effektiv und behalten stets den Überblick.
- ✓ Wählen Sie gezielt einzelne Gruppen für die BIM-Zuweisungen aus.
- ✓ Verschieben und gruppieren Sie Ihre Regeln.

## <span id="page-10-0"></span>Stammvariablen

Das perfekte Set für Ihre Schnellkalkulation.

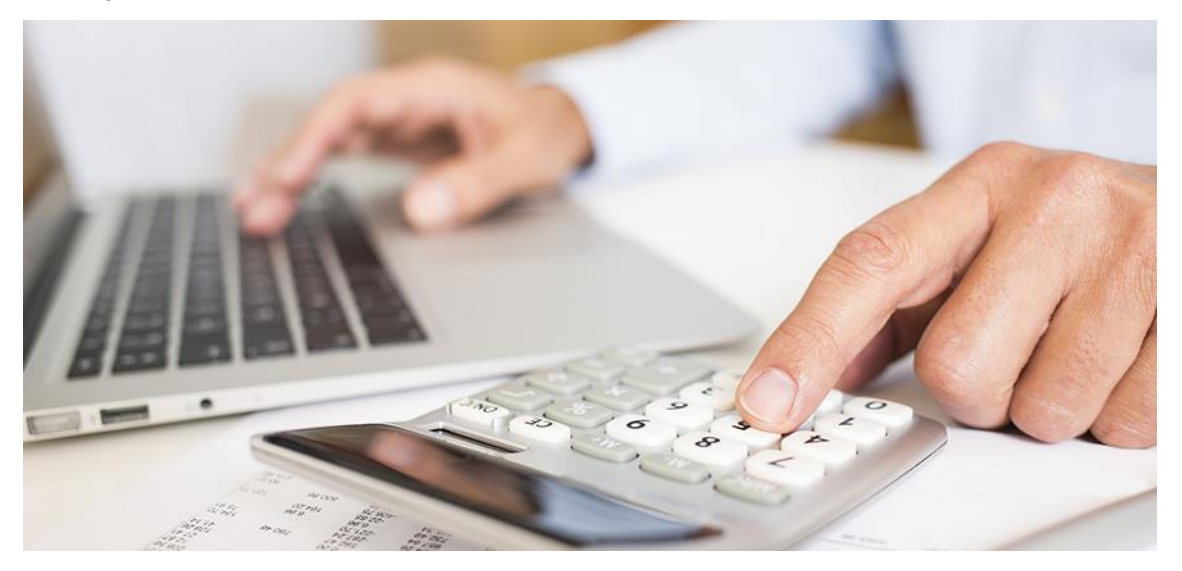

*Quelle: © ldprod – Fotolia.com*

### **Beschreibung**

Zur erfolgreichen Anwendung der BIM-Methode für die modellbasierte Mengen- und Kostenermittlung müssen Mengen aus dem Modell mit LV-Positionen verknüpft werden.

Manche Mengen können dabei direkt aus dem Modell abgeleitet werden. Schnell stellt man dabei fest, dass nicht in allen Projektstadien auch alle Elemente modelliert werden. Trotzdem benötigt man diese für eine vollständige Kalkulation. Für die Elemente, die nicht modelliert werden, bedarf es eines einheitlichen Satzes an Platzhaltern, sogenannter Stammvariablen.

Die Variablenliste in AVANTI stellt zum einen alle Variablen in der Schnellauswahl am Ansatz jeder Teilleistung über die Kurzwegtaste # zur Verfügung, die für die Bemusterung von BIM CAD-Modellen relevant sind – egal ob aus SPIRIT, Revit®, ARCHICAD® oder aus einer IFC-Datei.

AVANTI hält darüber hinaus auch alle wichtigen Variablen für die schnelle Kostenermittlung nach DIN 276 vor – auch für den Fall, dass noch kein Gebäudemodell für die Ableitung von Mengen bereitsteht.

- ✓ Wichtige Variablen für die BIM-Methode direkt vorkonfektioniert.
- ✓ Die Variablen sind einheitlich bezeichnet und damit leicht zuordenbar.

## <span id="page-11-0"></span>Gliederung für Ihren Stammkatalog

Starthilfe für den Aufbau Ihres Positions- und Bauteilkatalogs.

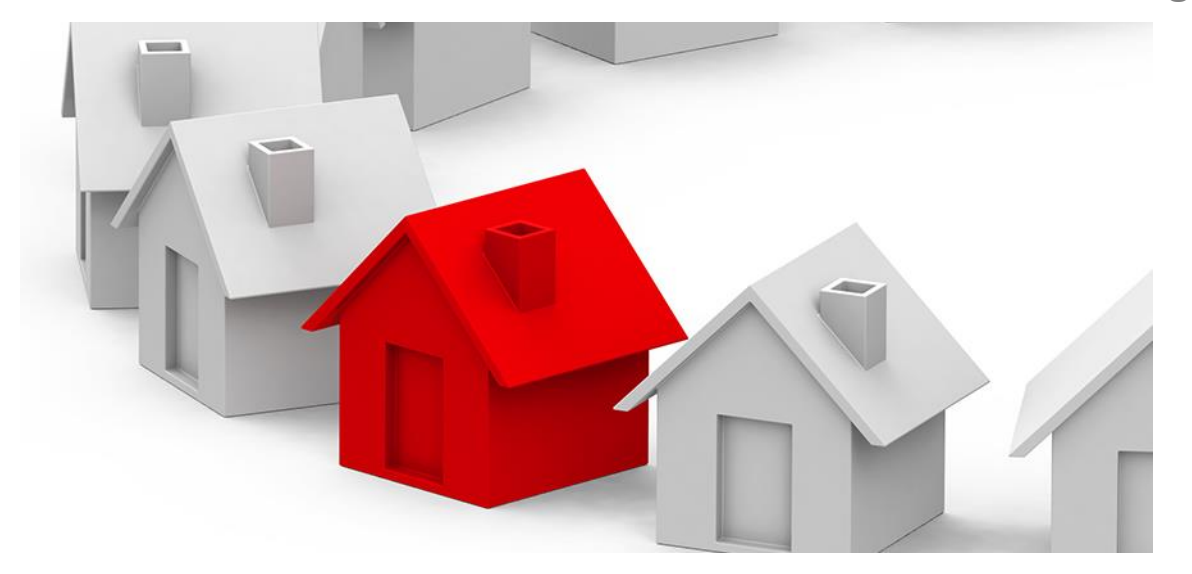

*Quelle: © beermedia – Fotolia.com*

### **Beschreibung**

Haben auch Sie beim Kopieren von LV-Texten von einem zum nächsten Projekt schon versehentlich Fehler verschleppt? In zahlreichen Kundengesprächen hören wir immer wieder, dass zum Erstellen von Leistungsverzeichnissen in neuen Projekten einfach Positionen aus dem gerade abgeschlossenen Projekt weiter kopiert werden. Dieses Vorgehen liegt nahe, da man als Ausschreibender genau diese Texte gerade präsent hat. Wenn allerdings alle Ausschreibungsspezialisten im Büro nach dieser Methode vorgehen, ist das zum einen sehr fehleranfällig und bringt zum anderen ein Problem mit sich: Sie entwickeln keinen einheitlichen Bürostandard.

Oft wird argumentiert, dass das Anlegen eines eigenen Stammkatalogs mit viel Aufwand verbunden sei und dazu in laufenden Projekten keine Zeit bleibe. Häufig scheitert das Vorhaben bereits an der Gliederung und Strukturierung des Stammkatalogs.

Mit der aktuellen AVANTI Version erleichtern wir Ihnen den Einstieg in den Aufbau Ihrer eigenen Büro-Ausschreibungsdatenbank. Wir haben bereits eine Katalogstruktur für sie vorbereitet, die Sie sukzessive mit Ihren eigenen Positionen befüllen können. Lassen Sie mit jedem Projekt Ihre Wissensdatenbank weiter anwachsen.

- ✓ Profitieren Sie von der voreingestellten Struktur nach STLB beim Aufbau Ihrer Wissensdatenbank.
- ✓ Kopieren Sie Ihre Positionen einfach per Drag-and-drop aus den Leistungsverzeichnissen in Ihren Katalog.
- Legen Sie so die ideale Basis für den Aufbau einer Preisdatenbank.

## <span id="page-12-0"></span>Vergabeeinheiten

Effizientes Tuning für Ihre Stammdaten und LV-Gliederungen.

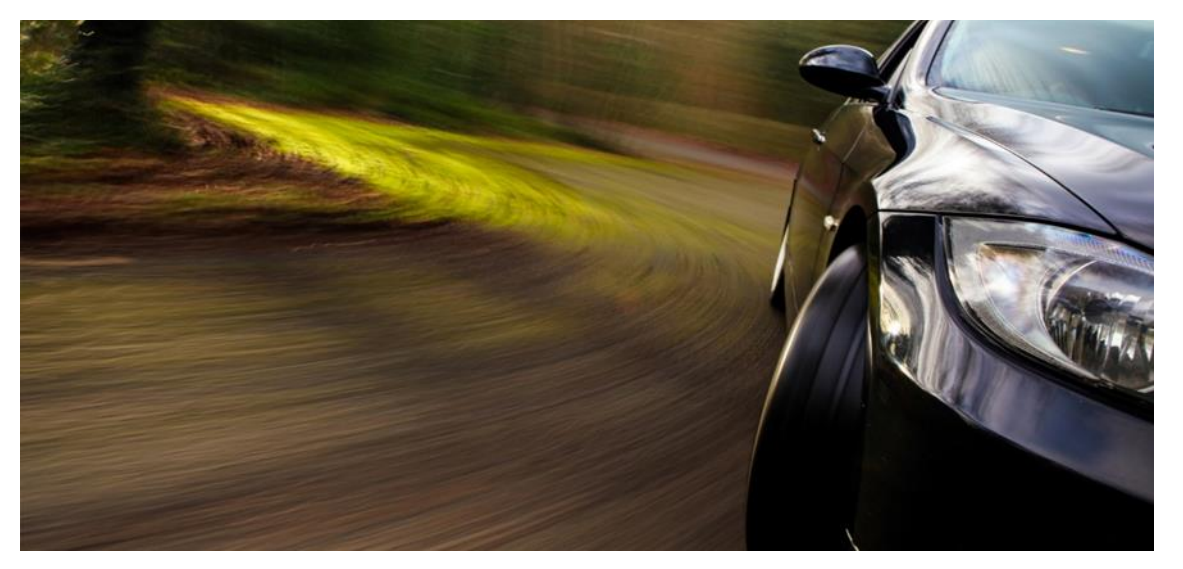

*Quelle: © Aleksei Demitsev – Fotolia.com*

### **Beschreibung**

Für die Ermittlung der Kosten in Bauprojekten gibt es unterschiedlichste Vorgehensweisen und Methoden. Egal ob bauteilorientiert, nach Räumen oder beliebig anderer Systematik – irgendwann kommt der Zeitpunkt, zu dem alle Positionen in einem Leistungsverzeichnis zusammengestellt werden müssen. In AVANTI kann dies automatisiert werden. Dazu ist es erforderlich, dass die verwendeten Teilleistungen bereits vorklassifiziert sind. Über eine Zuordnung wird beispielsweise festgelegt, zu welchem Leistungsbereich eine Teilleistung gehört. Mit dieser Information ist es dann möglich, eine Sortierung nach Standardleistungsbereichen herzustellen. Je nach Vergabestrategie reicht es jedoch nicht aus, sich ausschließlich an Standardleistungsbereichen zu orientieren. Gerade bei den Rohbau- oder Baumeisterarbeiten werden in der Regel mehrere Leistungsbereiche innerhalb eines Leistungsverzeichnisses zu einer sogenannten Vergabeeinheit zusammengefasst.

Hier ergibt sich für Ihren bürointernen AVA-Katalog die Möglichkeit, dass die automatisch generierten Leistungsverzeichnisse bereits nach Ihrer individuellen LV-Gliederung aufgebaut werden. Die Positionen können damit bereits so vorbereitet werden, dass das entstehende Rohbau-LV direkt in die Bereiche Beton, Schalung und Bewehrung unterteilt ist.

Damit reduzieren Sie den Aufwand für die Nachbearbeitung in jedem einzelnen Leistungsverzeichnis.

- ✓ Bessere Struktur Ihrer automatisch erzeugten Leistungsverzeichnisse.
- Weniger Aufwand für die Nachbearbeitung und nachträgliche Strukturierung.

## <span id="page-13-0"></span>Variablen-Auswahl punktgenau.

Für jedes BIM-Bauteil das richtige Variablen-Set.

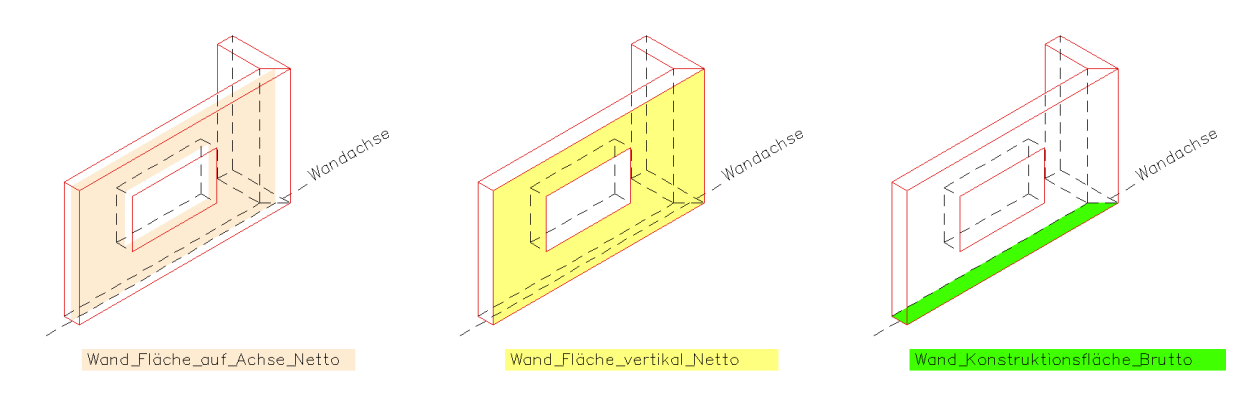

*Quelle: SOFTTECH GmbH*

### **Beschreibung**

Als Ausschreibender und Kalkulator werden Sie in Zukunft immer häufiger BIM-Modelle für die Ausarbeitung von Mengen- und Kostenermittlungen erhalten. Dabei stehen Sie vor der Herausforderung, die Mengen aus dem BIM-Modell richtig zu identifizieren und mit Ihren AVA-Bauteilen bzw. den Teilleistungen zu verknüpfen. Eine Aufgabenstellung kann dann beispielsweise sein, die Mengen für die Leistungsbeschreibung der *Außenwände aus Mauerziegel, Dicke d=30 cm* aus einem Modell zu ermitteln. Dazu wird an der Teilleistung als Mengenansatz die Variable "Wandfläche" eingetragen. Bei der Verknüpfung zwischen BIM-Modell und Leistungsbeschreibung ordnet das System somit dieser Position die Wandfläche der einzelnen Wände zu.

Woher wissen Sie allerdings, wie die einzelnen Variablen für die Mengenermittlung zu benennen sind? Genau an diesem Punkt unterstützt Sie AVANTI optimal. Beim Aufstellen der Berechnungsformel bietet Ihnen AVANTI für das gewünschte Element die verfügbaren Variablen zur Auswahl an. Dadurch erstellen Sie die Berechnungsansätze für Ihre Mengenermittlungen schnell und einfach.

- ✓ Erstellen Sie schnell und einfach Berechnungsansätze für Ihre Mengenermittlungen.
- ✓ Keine Unterbrechung Ihrer Arbeit durch unnötigen Wechsel zwischen mehreren Listen.
- ✓ Sie verwenden immer die richtige Variablenbezeichnung und behalten besser den Überblick.

## <span id="page-14-0"></span>Hervorheben im ST 3D Viewer.

Mehr Performance und neues Hervorheben im IFC-Modell.

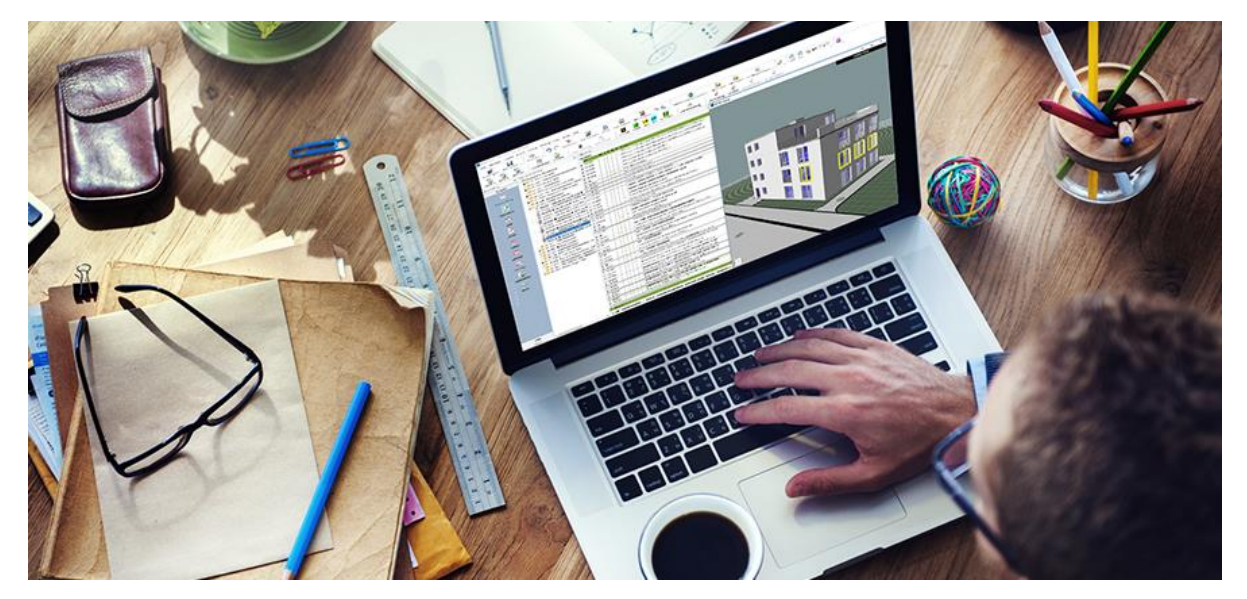

*Quelle: © Rawpixel – Fotolia.com*

### **Beschreibung**

Ihre BIM-Modelle lesen Sie in AVANTI einfach im IFC-Format ein. Diese werden dann im integrierten ST 3D-Viewer angezeigt. Der Viewer interagiert mit AVANTI: Wenn Sie ein Element in Ihrem Gebäudemodell selektieren, wird es auch im Viewer farblich hervorgehoben – und umgekehrt.

Wir haben die optische Darstellung von hervorgehobenen Elementen im Viewer optimiert, so dass Sie die gewählten Bauteile nun besser identifizieren können. Das erleichtert Ihnen bei komplexen Modellen die Orientierung bei der Bemusterung und vor allem bei der Kontrolle Ihrer Mengen.

- ✓ Gewinnen Sie schnell einen Überblick über das Projekt.
- ✓ Bessere Darstellung von ausgewählten Elementen.
- $\checkmark$  Optimale Kontrolle Ihrer bemusterten Bauteile und deren Teilmengen.

## <span id="page-15-0"></span>AVANTIconnect für Autodesk® Revit®

Verbinden Sie AVANTI mit Autodesk® Revit® 2020.

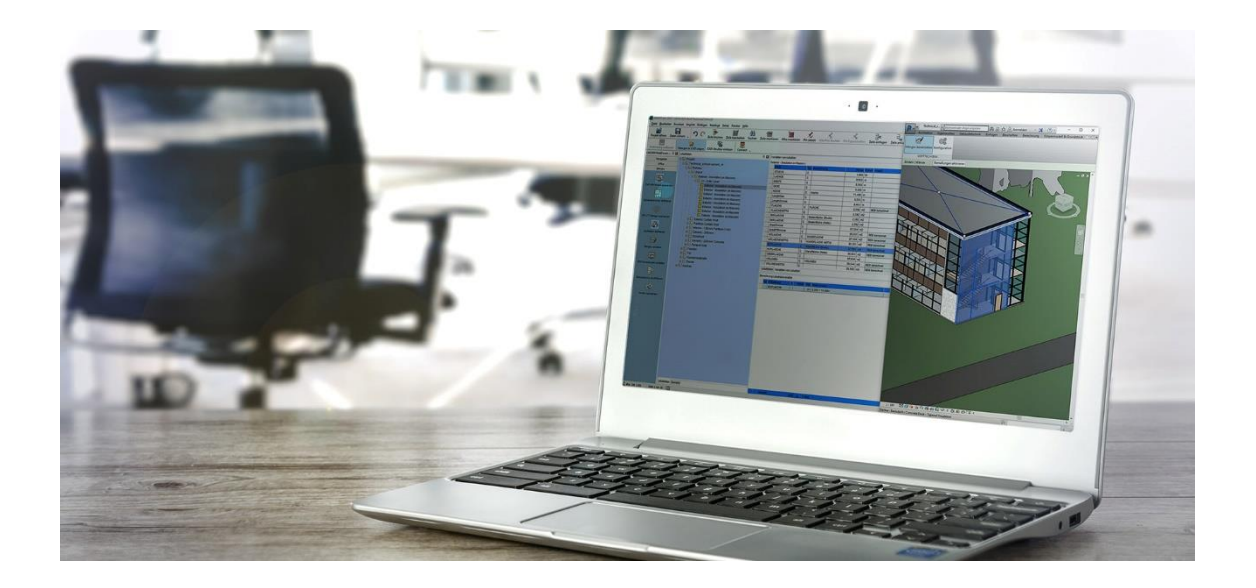

### **Beschreibung**

Mit der Verbindung zwischen AVANTI pro+ und Autodesk® Revit® verfolgen Sie Ihr Mengengerüst und die Bemusterung jederzeit in das Revit® Modell zurück. Dieses enge Zusammenspiel bedeutet für den Kostenplaner und Ausschreibenden ein hohes Maß an Sicherheit und Transparenz.

Das leistungsstarke AVANTIconnect Plug-in kann im Zusammenspiel mit der Version Revit® 2020 verwendet werden. Neben den Mengen des Revit® Modells übernehmen Sie auch alle Revit® Parameter. Diese werden in den AVANTI BIM-Eigenschaften (Property Sets) angezeigt. Alle Revit® Parameter stehen auf Wunsch im AVANTI Zuweisungsassistenten bereit und Sie können diese in Ihren Filterabfragen verwenden.

So verknüpfen Sie das ausgewertete Revit® Modell in AVANTI pro+ sehr gezielt mit Ihren AVA-Bauteilen – ein echter Vorteil für Ihre Kostenplanung.

Unter<https://www.softtech.de/software/avanti-grafische-ava> finden Sie weitere Informationen und den Downloadlink zum Plug-in *AVANTIconnect für Autodesk® Revit®*.

- ✓ Nutzen Sie AVANTI im Zusammenspiel mit Autodesk® Revit® 2020.
- ✓ Lesen Sie Revit® Daten direkt in das AVANTI pro+ Gebäudemodell ein.
- ✓ Verwenden Sie Ihre Mengenermittlung in der Ausschreibungsphase weiter.

## <span id="page-16-0"></span>STLB-Bau 2020-04

### Wir sorgen für die optimale Anbindung – Sie sparen jede Menge Zeit.

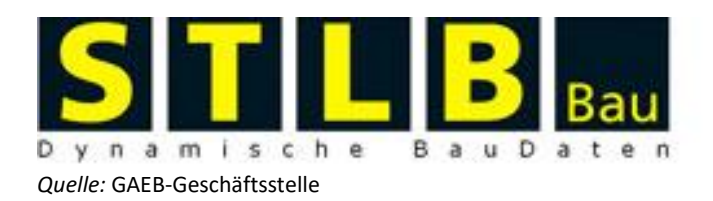

### **Beschreibung**

Die Schnittstelle zu STLB-Bau wurde für das reibungslose Zusammenspiel mit der aktuellen STLB-Bau Version 2020-04 angepasst. Es werden ab sofort die Versionen STLB-Bau ("neue Generation") und die bisherige Version STLB-Bau XMLV2 unterstützt.

In AVANTI bringen Sie bestehende LVs mit älteren STLB-Bau Positionen per Knopfdruck auf den für Sie verfügbaren aktuellen Stand – dieser ist abhängig von Ihrer lizenzierten Version des STLB-Bau.

Bei vorhandener Lizenz werden auch die aktuellen Preisinformationen aus den STLB-Baupreisen übernommen. Einfacher und schneller bringen Sie Ihre Texte nicht auf den neuesten Stand!

### **Sie nutzen STLB-Bau online?**

Wir haben für Sie auch die Anbindung an STLB-Bau online auf die neue online "API-Version V2" migriert. Die Daten aus STLB-Bau online übernehmen Sie damit wie gewohnt direkt nach AVANTI.

Zur Erinnerung: In den AVANTI Einstellungen können Sie Ihre benutzerspezifischen Zugangsdaten hinterlegen und so bequem auf die Daten von STLB-Bau online zugreifen.

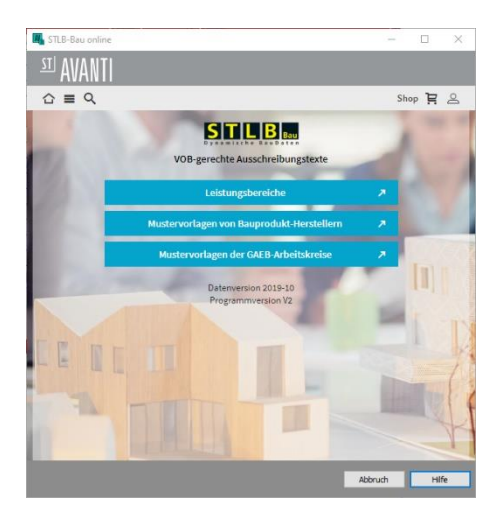

### **Nutzen**

- ✓ Nutzen Sie die aktuellen STLB-Bau Versionen (sowohl offline als auch online) im Zusammenspiel mit Ihrer Ausschreibungssoftware AVANTI.
- ✓ Profitieren Sie von der enormen Zeitersparnis beim Aktualisieren Ihrer STLB-Bau Texte.

Erzeugen Sie ein Kontrollexemplar für die Überprüfung der EFB-Preisblätter.

## <span id="page-17-0"></span>Optimierte Druckausgaben

Inhaltlich und optisch perfekt!

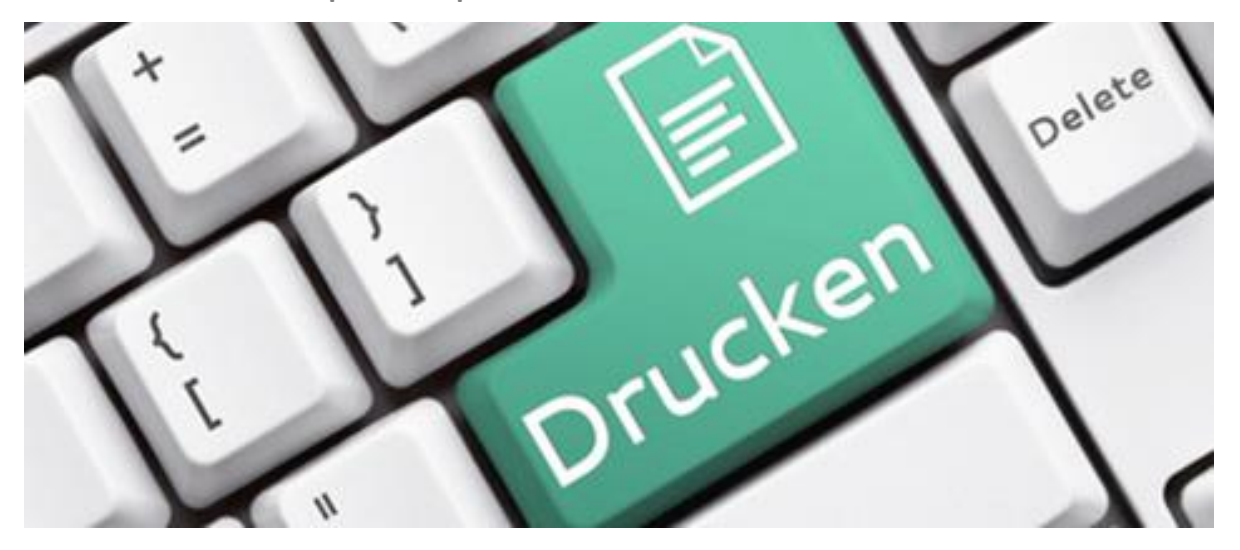

*Quelle: © jd-photodesign - Fotolia.com*

### **Beschreibung**

Die unterschiedlichen Druckausgaben stellen einen wichtigen Bestandteil der täglichen Arbeit mit AVANTI dar. In der aktuellen Version wurden wieder zahlreiche praxisgerechte Änderungen in bestehende Layouts eingearbeitet.

- ✓ Praxisorientierte Layout-Erweiterungen.
- ✓ Immer den richtigen Report zur richtigen Zeit parat.
- ✓ Weniger Aufwand durch manuelle Nachbearbeitung.

## <span id="page-18-0"></span>Änderungen und Anpassungen.

Ihre Rückmeldungen aus der Praxis.

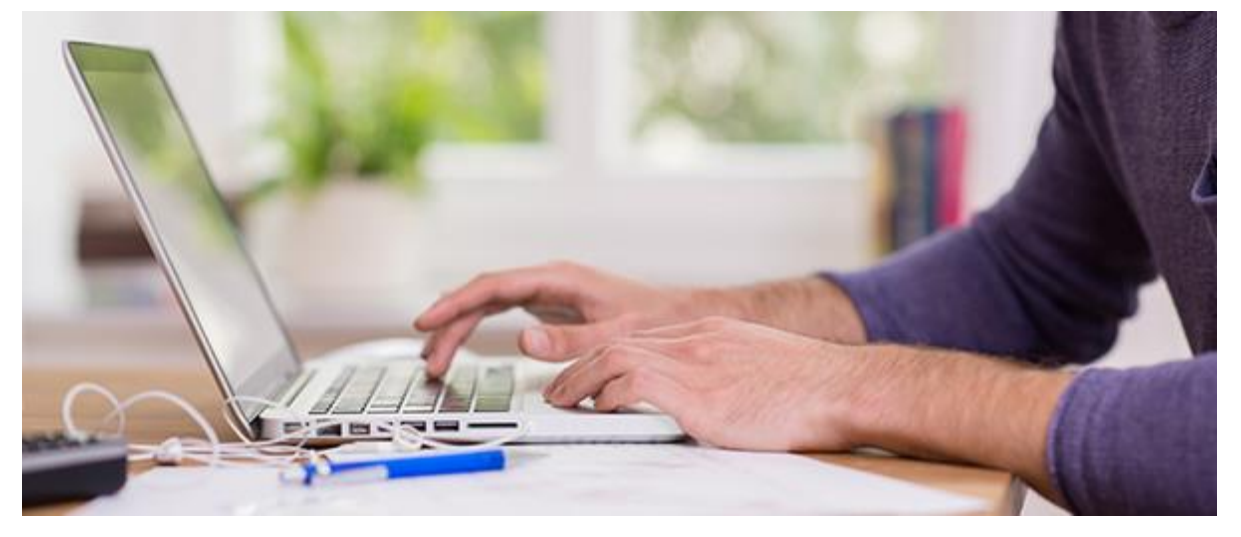

*Quelle: © contrastwerkstatt - Fotolia.com*

#### **Ansatz an Katalogbeschreibungen.**

In der Liste der Katalogbeschreibungen hinterlegen Sie an jeder Katalogposition einen Variablenansatz. Bei der Übernahme der Position in ein AVA-Bauteil, egal ob in Ihren BIM-Bauteilpool (*Liste "Katalogbauteile"*) oder in die AVA-Bauteile eines Projekts (*Liste "Bauteile"*) wird dieser Ansatz automatisch übernommen. Das erleichtert Ihre Arbeit, insbesondere, wenn eine Beschreibung in mehreren AVA-Bauteilen verwendet wird.

### **Sprung vom Bauteil in die Teilleistungen.**

Beim Erstellen von Katalogbauteilen und deren Teilleistungen ist es häufig erforderlich, die Katalogbeschreibungen aufzurufen, um diese zu ergänzen, Attribute zu ändern oder einfach nur um detailliertere Informationen abzurufen. Führen Sie einfach einen Doppelklick auf die Katalogordnungszahl (KAT-OZ) der Teilleistung im Bauteil aus – AVANTI bringt Sie dadurch automatisch an die richtige Stelle in Ihrem Katalog.

### **Eindeutige Identifikatoren für Ihren AVA-Stammkatalog.**

In AVANTI schreiben Sie Ihre Preise aus den Bieterrunden direkt in Ihren Stammkatalog zurück. AVANTI verwaltet in diesem Prozess für Ihre Stammpositionen einen eindeutigen Identifikator. So werden Ihre Stammpositionen noch schneller und präziser identifiziert und können auch projektübergreifend für BIM-Bemusterungen verwendet werden.

## <span id="page-19-0"></span>GRAVA: Export zu DWG/DXF

Aufmaße in Standardformaten ausgeben.

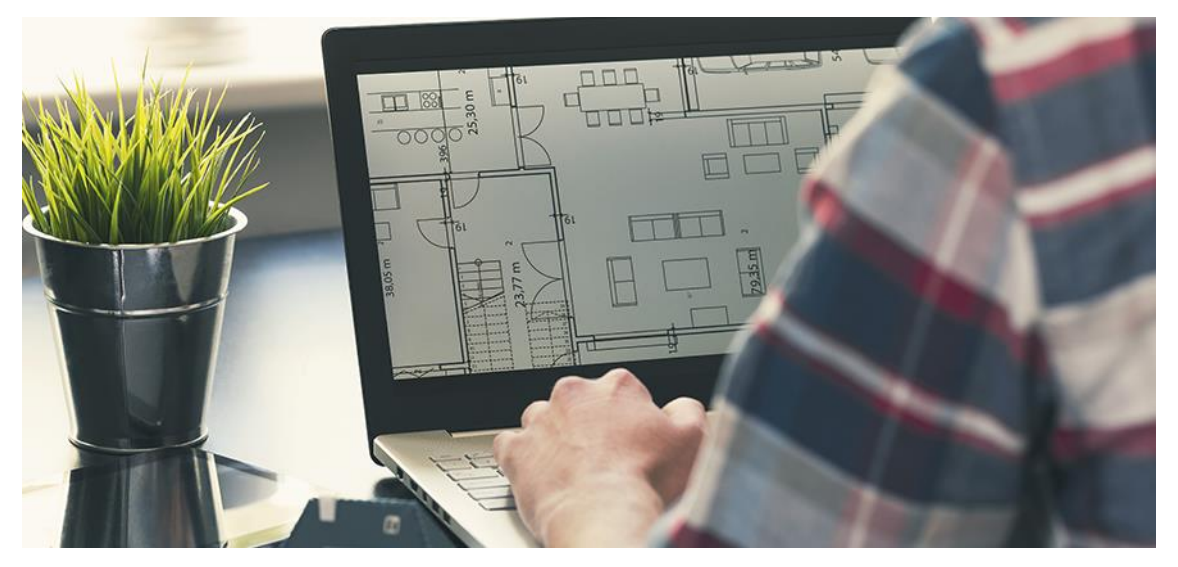

*Quelle: © ronstik - Fotolia.com*

#### **Beschreibung**

GRAVA wird in vielen Unternehmen für das Erfassen von Mengen für die Vergabe, aber auch in der Abrechnungsphase verwendet. Die Aufmaßzeichnungen werden dann in der Regel in Form von PDF-Plänen dokumentiert und an die Projektbeteiligten weitergegeben.

In der Praxis hat das den Nachteil, dass die Aufmaßzeichnungen vom Austauschpartner nicht im CAD weiterverarbeitet werden können.

Wir haben GRAVA daher um ein weiteres leistungsstarkes Exportformat ergänzt: das DWG/DXF-Format. Alle gängigen CAD-Anwendungen sind in der Lage, dieses Format einzulesen. Dadurch wird Ihr Portfolio für den Datenaustausch ideal ergänzt.

- ✓ Stellen Sie Ihre Aufmaßdaten direkt als CAD-lesbares Dateiformat zur Verfügung.
- ✓ Nutzen Sie Ihre Aufmaßzeichnungen in anderen CAD-Systemen weiter.
- ✓ Projektbeteiligte können Ihre Aufmaßdaten leichter prüfen.

## <span id="page-20-0"></span>GRAVA: Import PDF als Bild

Echt scharf.

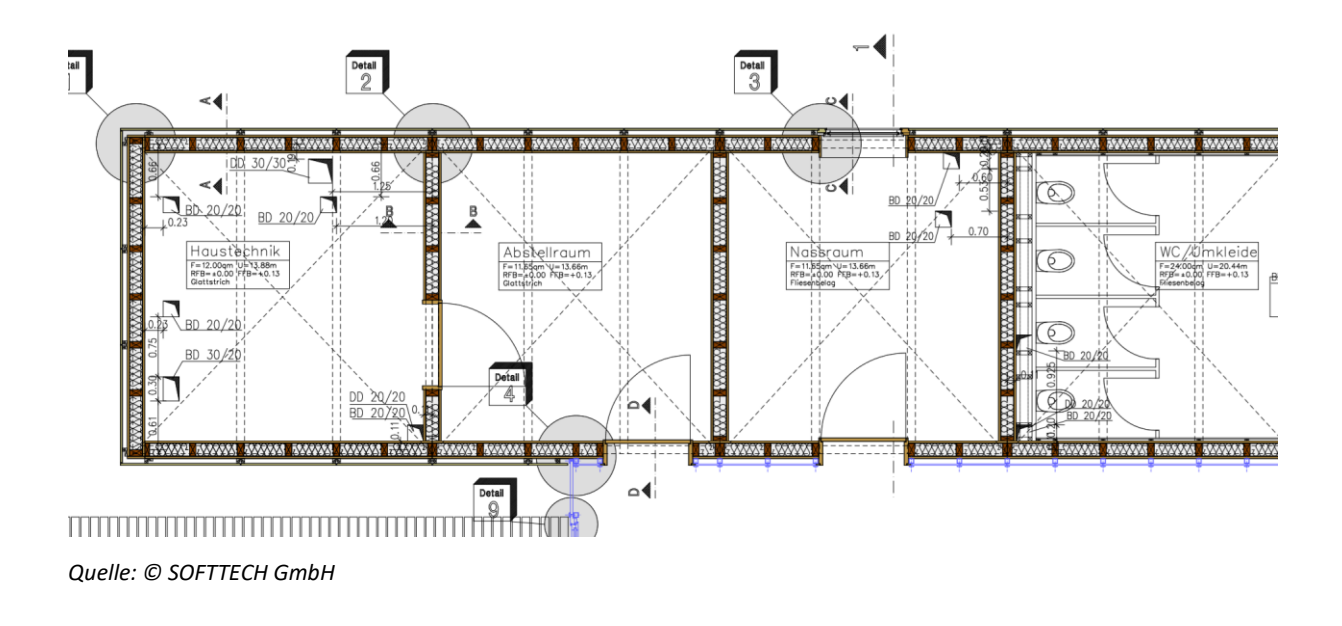

### **Beschreibung**

GRAVA ist als Lösung für das grafische Aufmaß bei der Mengenermittlung vom 2D-Plan entwickelt worden. Deshalb spielt für die meisten Anwender das PDF-Format als Datengrundlage die größte Rolle. Dabei bietet GRAVA die Möglichkeit, Vektorinformationen zu importieren.

Das hat den Vorteil, dass man sich auf den Zeichnungselementen fangen kann. Je nachdem, wie detailliert der Plan ist, kann ein solcher Import allerdings auch den Arbeitsfluss bremsen, da sich der GRAVA Magnet-Cursor z. B. auch auf Schraffur-Linien oder Texten fängt.

PDF-Pläne, die automatisiert aus BIM-Modellen erzeugt werden, enthalten meist sehr viel mehr vektorisierte Einzelelemente als konventionelle PDF-Dateien. Deshalb empfiehlt es sich, in diesen Fällen auf den Vektorimport zu verzichten und stattdessen auf den Import als Bilddatei auszuweichen.

In GRAVA haben wir daher den Import dahingehend optimiert, dass die Auflösung der einzulesenden Dateien nun eingestellt und vor allem erhöht werden kann. Die eingelesenen Bilddateien ermöglichen wesentlich flüssigeres und schnelleres Arbeiten.

- ✓ Wesentliche höhere Qualität beim Import von Bilddateien in GRAVA.
- ✓ Höhere Genauigkeit beim Erfassen von Aufmaßen aus Bilddateien.
- Flüssiges Arbeiten beim Aufmaß.

## <span id="page-21-0"></span>Optionale Linienbreite

Die Linienbreiten als Eigenschaft.

#### **Beschreibung**

Die Linienbreite können Sie nun für alle Längen- und Flächenmarker nutzen. Die Linienbreite wird sowohl in der Darstellung *Reinzeichnung* als auch in der Darstellung *Echte Linienstärke* angezeigt und mithilfe der *Eigenschaften* eingestellt, übertragen oder ausgewählt.

#### **Funktion**

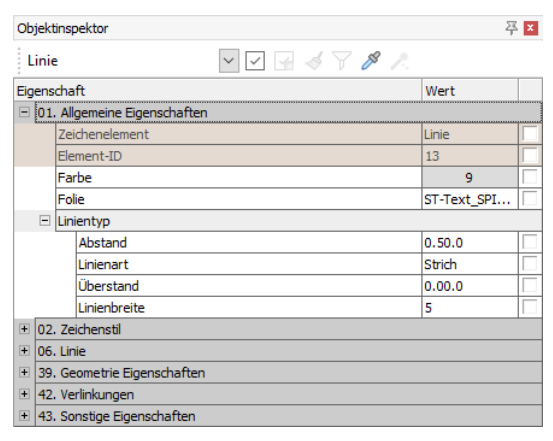

Die Linienbreite kann im Eigenschaften*-*Dialog unter *01. Allgemeine Eigenschaften > Linientyp > Linienbreite* für Längen- und Flächenmarker eingetragen werden.

Über die Standardfunktionen des Eigenschaften-Dialogs kann die Linienbreite nun auch auf andere Marker übertragen, als Auswahlfilter für den Zauberstab und als weitere Eigenschaft für die Pipette genutzt werden. Die Linienbreiten passen sich nun dynamisch auf der Zeichenoberfläche an. In der Darstellung *Echte Linienbreite* erkennen Sie nun direkt

die Linienbreite im Verhältnis zum eingestellten Maßstab.

- ✓ Verbesserte Darstellung der Linienbreiten in der Zeichenoberfläche.
- ✓ Die Linienbreite kann schnell über den Eigenschaften-Dialog eingestellt werden.
- ✓ Alle Funktionen des Eigenschaften-Dialogs (Formatpinsel, Pipette und Zauberstab) stehen für die Linienbreite zur Verfügung.
- ✓ Die Linienbreite kann im Marker hinterlegt werden.

## <span id="page-22-0"></span>Einfärben von Stückmarkern

Funktion *Hervorheben* jetzt auch für Symbole

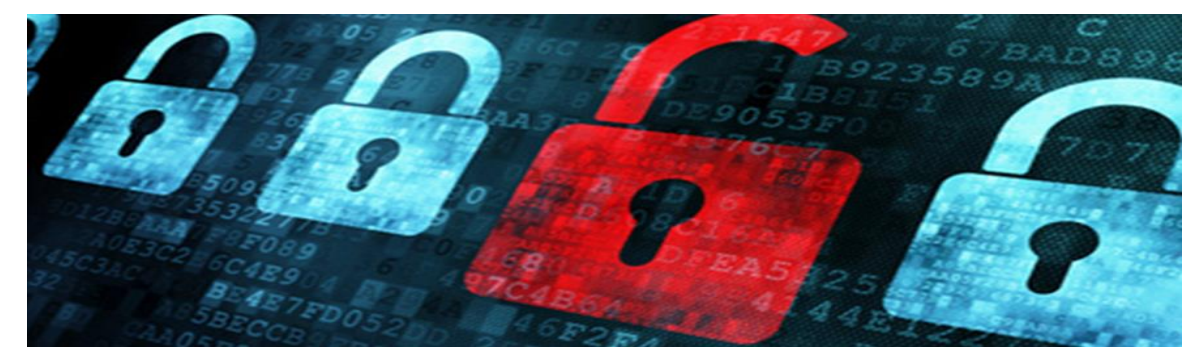

*Quelle: © maxkabakov - Fotolia.com*

#### **Beschreibung**

Stückmarker (Symbole \*.B12) sind nützliche Objekte zum Zählen von Objekten. Manchmal kann es vorkommen, dass das abgesetzte Symbol nachträglich angepasst werden muss. Mit GRAVA 2020 können Sie in der Zeichnung abgesetzte Stückmarker einfach einfärben. Das direkte Ändern der Farbe im Symbol selbst ist nicht mehr nötig.

#### **Funktion**

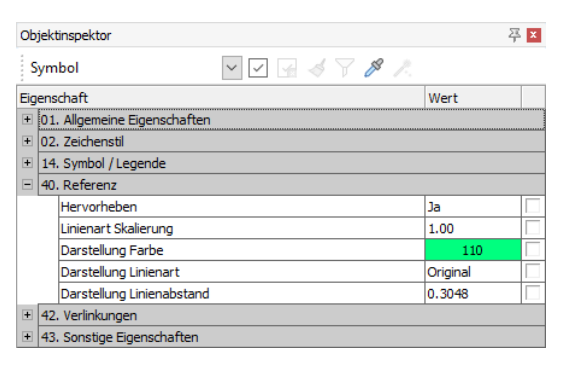

Sie können mit den Stückmarkern (Symbolen) wie gewohnt arbeiten.

Die Funktion *Hervorheben* kennen Sie sicherlich von den Referenzen (Einfärben der Unterlage). Gleiches können Sie nun auf die Symbole anwenden. Im Eigenschaften-Dialog des selektierten Symbols steht Ihnen nun unter dem Punkt *40. Referenz* die gesamte Funktionspalette des Hervorhebens zur Verfügung.

Zunächst wählen Sie aus, ob Sie das ausgewählte Symbol hervorheben möchten [Ja/Nein]. Bei [Ja] wird die unter der *Darstellung Farbe* ausgewählte Farbe auf das gesamte Symbol übertragen. Füllungen werden dabei ebenfalls etwas blasser in der ausgewählten Farbe eingefärbt.

Auch die Eigenschaften *Linienart* und *Linienart Skalierung* können so geändert werden. Optional können Sie also auch Einfluss auf die Linien-Objekte in der Symbolinstanz nehmen.

- ✓ Gleiche Symbole können mit unterschiedlichen Farben belegt werden ohne jeweils ein neues Symbol anlegen zu müssen.
- Zum Ändern der Farbe muss das Symbol nicht erst als internes Symbol geöffnet und angepasst werden.

## <span id="page-23-0"></span>Filterfunktion in den andockbaren Dialogen

Schlüsselwortfilter für eine übersichtliche Ansicht.

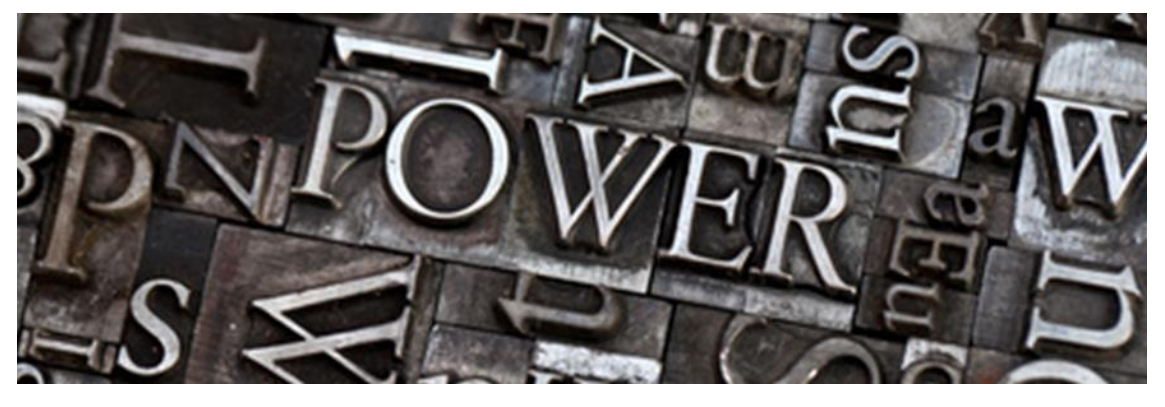

*Quelle: © Ssogras - Fotolia.com*

#### **Beschreibung**

Eine gefilterte Ansicht auf alle Folien ist mit der neuen Schlüsselwort-Suche im andockbaren Dialog *Folien* kein Problem.

#### **Funktion**

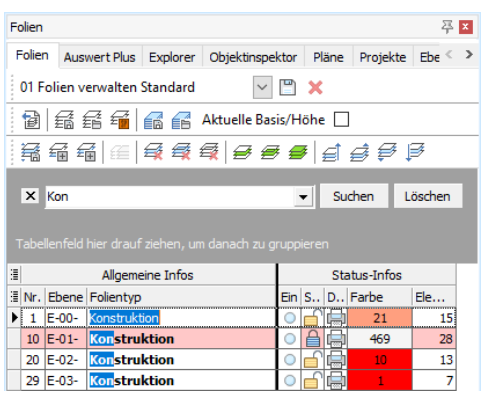

Die Suche lässt sich im aktiven Dialog über die Tastenkombination [STRG]+[f] oder über das Kontextmenü der Spaltenbearbeitung *Suchfeld* aufrufen.

Das Suchfeld für die Schlüsselwörter wird dann aktiv und es kann nach Bezeichnungen in der entsprechenden Tabelle gesucht werden.

Die Ergebnisse der Suche werden dann gefiltert in den Tabellen angezeigt und die nicht zutreffenden Inhalte ausgeblendet.

Mit der [ESC]-Taste in der aktiven Eingabe des Suchfelds oder durch das Klicken auf das [X] wird die Suche geschlossen und auch der Filter entfernt.

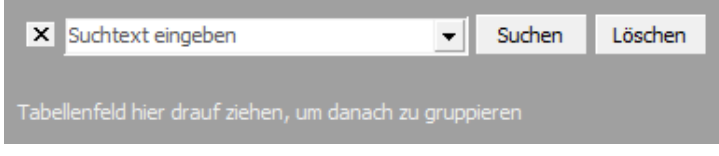

#### **Nutzen**

✓ Schnelle Filtermöglichkeiten für die Folien.

## <span id="page-24-0"></span>Neue PDF-Ausgabe

Ausgabe zu PDF verbessert

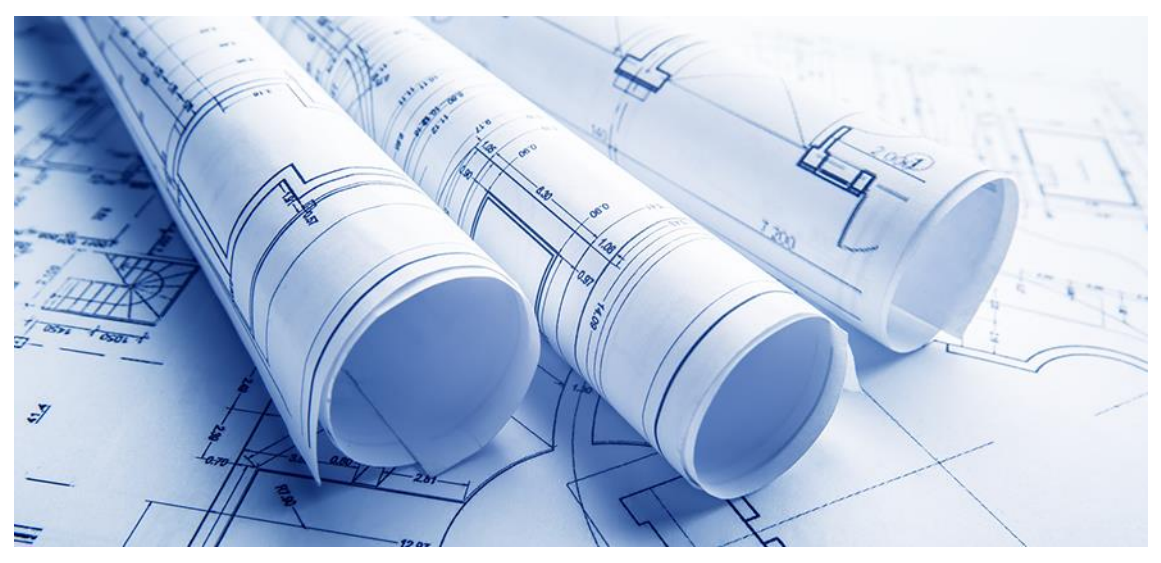

*Quelle: © Maksym Dykha - Fotolia.com*

#### **Beschreibung**

Das Erstellen einer PDF-Datei ist heutzutage ein Standardprozess in vielen Büros und im Alltag nicht mehr wegzudenken. PDF steht für "Portable Document Format" und wurde 1993 von Adobe Systems als plattformunabhängiges Dateiformat entwickelt. Die Dateien können heutzutage auf allen Computern, Tablets und Smartphones geöffnet werden. Ein PDF kann aus Texten, Vektoren und Bildern bestehen und sieht auf allen Systemen gleich aus.

Für GRAVA 2020 wurde die PDF-Ausgabe komplett überarbeitet und bietet für Sie eine zuverlässige und schnelle Ausgabe für alles, was Sie in Ihrem Aufmaß als PDF-Datei festhalten wollen.

#### **Funktion**

Grundlegendes zuerst: Die neue PDF-Ausgabe erstellt Ihre PDF-Dateien schneller. Dies liegt an den Optimierungen für die neue PDF-Ausgabe in GRAVA 2020. Ebenso sind die erzeugten PDF-Dateien, je nach Inhalt, durch neue Funktionen und verbesserte Ausgabe deutlich kleiner als in der Version 2019.

Wie Sie bereits erfahren haben, wurde der Druckeinstellungen-Dialog aufgeräumt. Die Einstellungen der PDF-Ausgabe sind dort übersichtlich untergebracht und haben an dieser zentralen Stelle direkt Auswirkungen auf die zu erzeugende PDF-Datei.

Alle folgenden Einstellungen für die PDF-Ausgabe kommen dann zum Zug, wenn Sie ein PDF über die GRAVA Funktion *5. Menge Drucken > Ausgabe zu > 2. als PDF* ausgeben.

#### **Folienstruktur schalt- und sichtbar in PDF-Datei**

Diese Funktion ist Ihnen sicherlich schon aus früheren GRAVA Versionen bekannt. Definieren Sie, ob im PDF die Folien schaltbar sein sollen und damit Inhalte der PDF-Datei ein- und ausgeschaltet werden können.

#### **Hyperlinks einbeziehen**

Die Hyperlinks eines Objektes können optional in der PDF-Datei mit hinterlegt werden. Entscheiden Sie, ob der Hyperlink am jeweiligen Objekt im PDF anwählbar sein soll oder nicht.

### **Texte in Geometrie zerfallen**

Eine der größten Neuerungen in der Version 2020 ist die Ausgabe von Texten (Schriftarten) in die PDF-Datei. Dadurch bleiben Texte im PDF als Text kenntlich und die entsprechende Schriftart aus GRAVA wird mit in der PDF-Datei hinterlegt. Dies ist gerade bei Plänen mit vielen Texten ein Kriterium für wesentlich kleinere PDF-Dateien. Über die Funktion *TTF Texte zu Geometrie zerfallen* haben Sie als Anwender trotzdem die Kontrolle darüber, ob die Texte als Text in das PDF übergeben werden oder vielleicht doch in Geometrie zerfallen sollen.

#### **PDF-Datei temporär im PDF-Programm anzeigen**

Die Option *zu PDF-Reader* erzeugt eine temporäre PDF-Datei aus dem Namen der Zeichnung. Dadurch ist es nun möglich, mehrere dieser temporären PDF-Dateien zu erzeugen.

Beachten Sie aber, dass dieses PDF nur temporär in Ihrem PDF-Programm geöffnet wird. Speichern müssen Sie die Datei dann mit Hilfe Ihres PDF-Programms.

### **PDF-Datei nach dem Speichern im PDF-Programm öffnen**

GRAVA 2020 bietet Ihnen nun die Option an, die über die Funktion *2. als PDF* abgelegte PDF-Datei nach dem Speichern direkt in Ihrem PDF-Programm zu öffnen. Beachten Sie hierbei, dass dieses PDF bereits im Vorgang der Erzeugung von Ihnen gespeichert wurde.

#### **Erweiterte PDF-Parameter**

Die weiteren PDF-Infos sind zeichnungsabhängige Informationen. Über den Schalter *Erweiterte PDF-Parameter* gelangen Sie in GRAVA zu *Einstellungen > Zeichnungseinstellungen > PDF Info*. Dort können Sie Standardinformationen für die Zeichnung hinterlegen, die dann in die Eigenschaften der PDF-Datei eingetragen werden. Als Informationen können Sie Autor, Titel, Betreff und Schlüsselwort angeben.

- ✓ Sie erstellen sehr schnell Ihre PDF-Dateien.
- Sie erzeugen PDF-Dateien mit schaltbaren einzelnen Folien.
- ✓ PDF-Dateien können Hyperlinks und zusätzliche Informationen zum Ersteller erhalten.